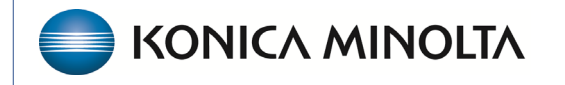

**HEALTHCARE IT** 

## **Exa® PACS/RIS**

# **Feature Summary**

**Report Linking**

©2023 Konica Minolta Healthcare Americas, Inc.

## Report linking

Report linking is available starting in version 1.4.32\_P2 and links reports only. There is no viewer involvement. This feature is controlled by permissions.

## Report linking rules

- Available for studies performed +/- 3 days from the source study.
- Not available for studies with final reports in Approved status.
- Not available for reports in Ordered, Reschedule, Cancelled, No Show status.
- If applicable, Turn Around Time starts for all linked reports.
- The study lock symbol on the worklist appears for all linked reports when transcription is open.
- If a user unlinks the reports, only the source report keeps the report.
- Reset Study on the source study unlinks and removes the report from all previously linked studies.
- Reset Study on the non-source study unlinks and removes the report from only the reset study.
- When linked, the button is blue. Hovering over the button opens the Linked Studies tooltip.

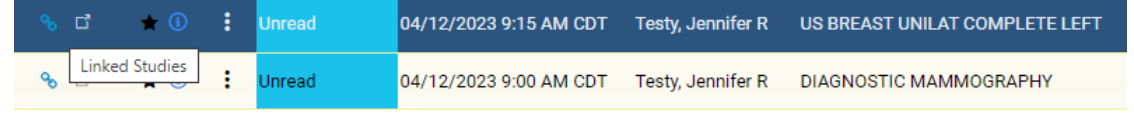

## User permissions

#### Go to **SETUP** > **OFFICE** > **USER MANAGEMENT** > **USER ROLES**.

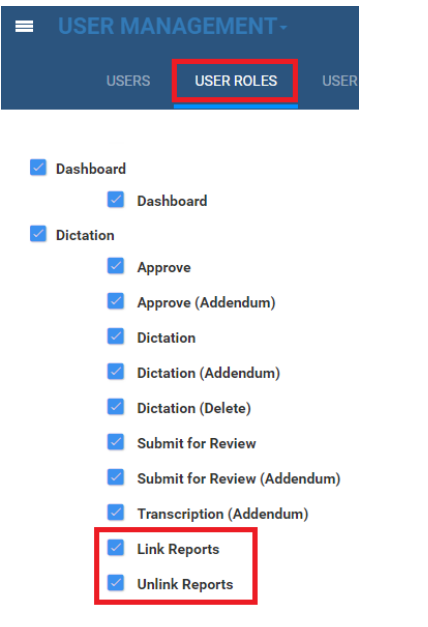

## Link studies

- 1. Worklist filter.
- 2. Search for studies to link.
- 3. Select the linking button.

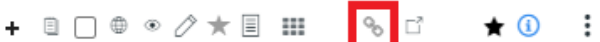

4. Select studies to link and select **SAVE**.

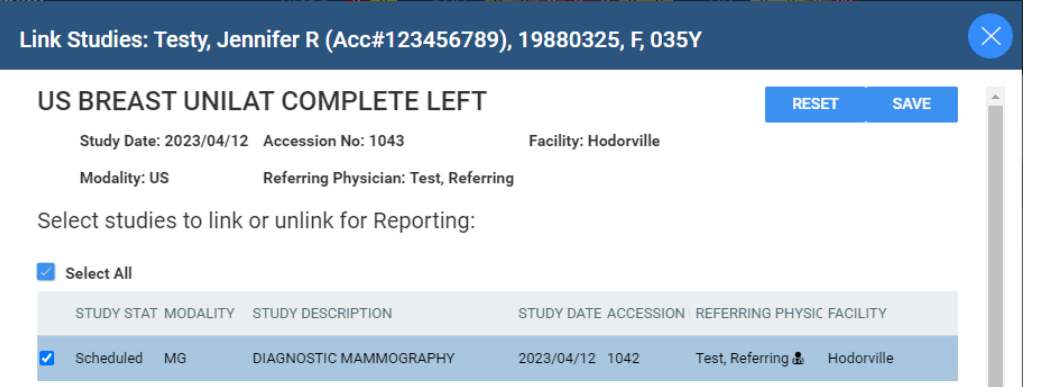

## Create a linked report

Open transcription and interpret results per normal workflow.

• Report template merge fields now display multiple values to accommodate linked reports.

Unread

- You can Save (Draft), Pre-approve, or Esign and Approve.
- You can also force flow from PreApprove to Approve with linked reports.
- You can also create an Addendum for linked reports using the normal addendum workflow.

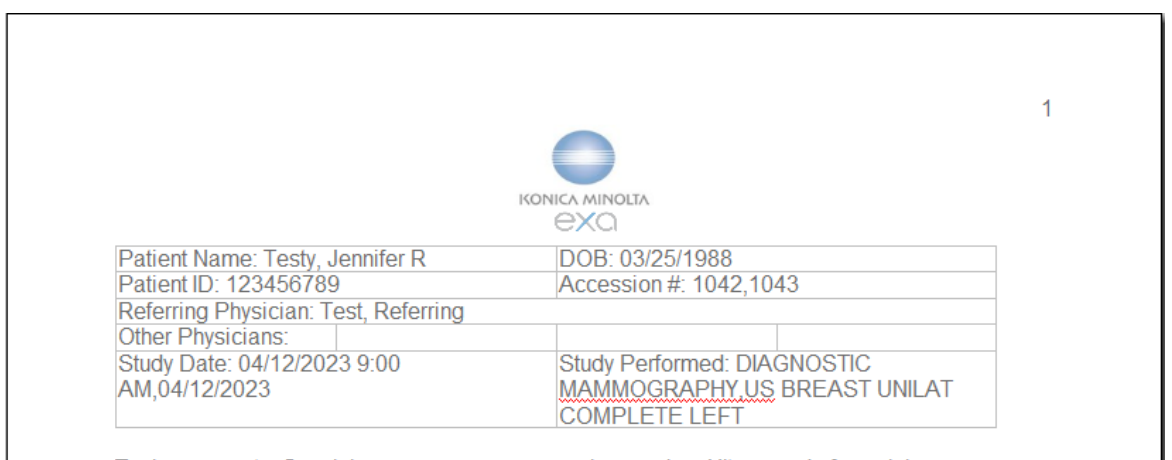

Tech comments: Suspicious area seen on annual screening. Ultrasound of suspicious areas

## Fees by Radiologist and Modality report

This report has been improved to accommodate linked report functionality.

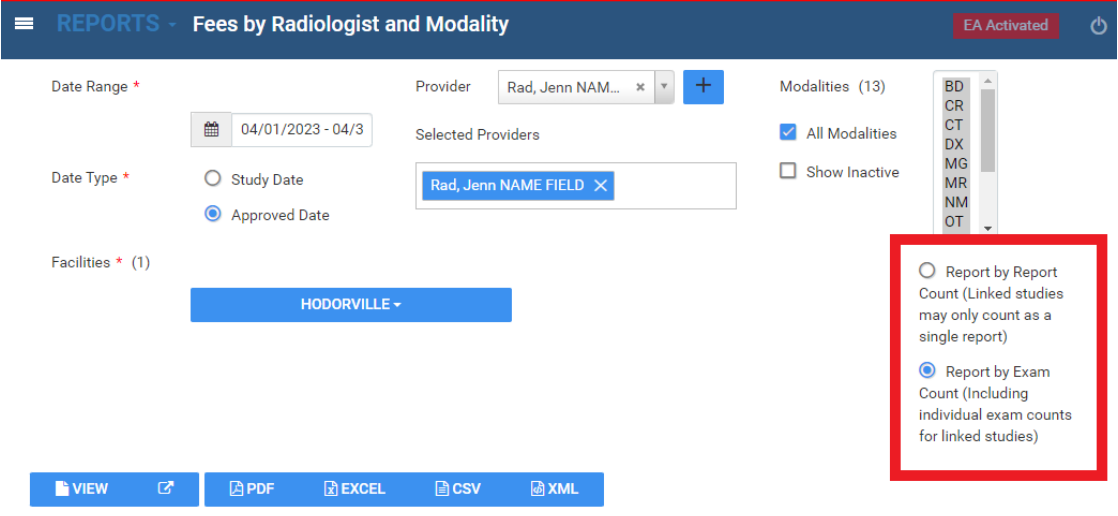

### Viewing linked prior reports

Linked reports are indicated by the linking symbol.

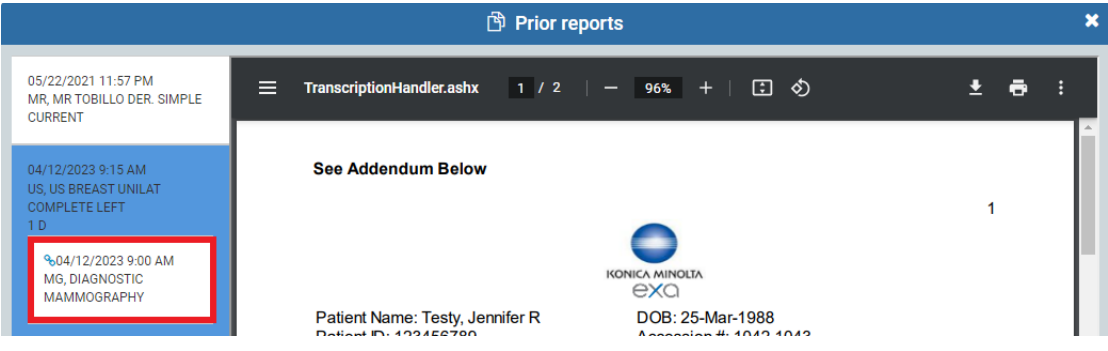